## 建具廻り材料の集計先を変えたい

建具廻り材料の集計先を変える手順です。

×.

1. 建具拾い画面を開き、「コード表示」に切り替えします。

右クリックメニューの「コード表示」を選択します。

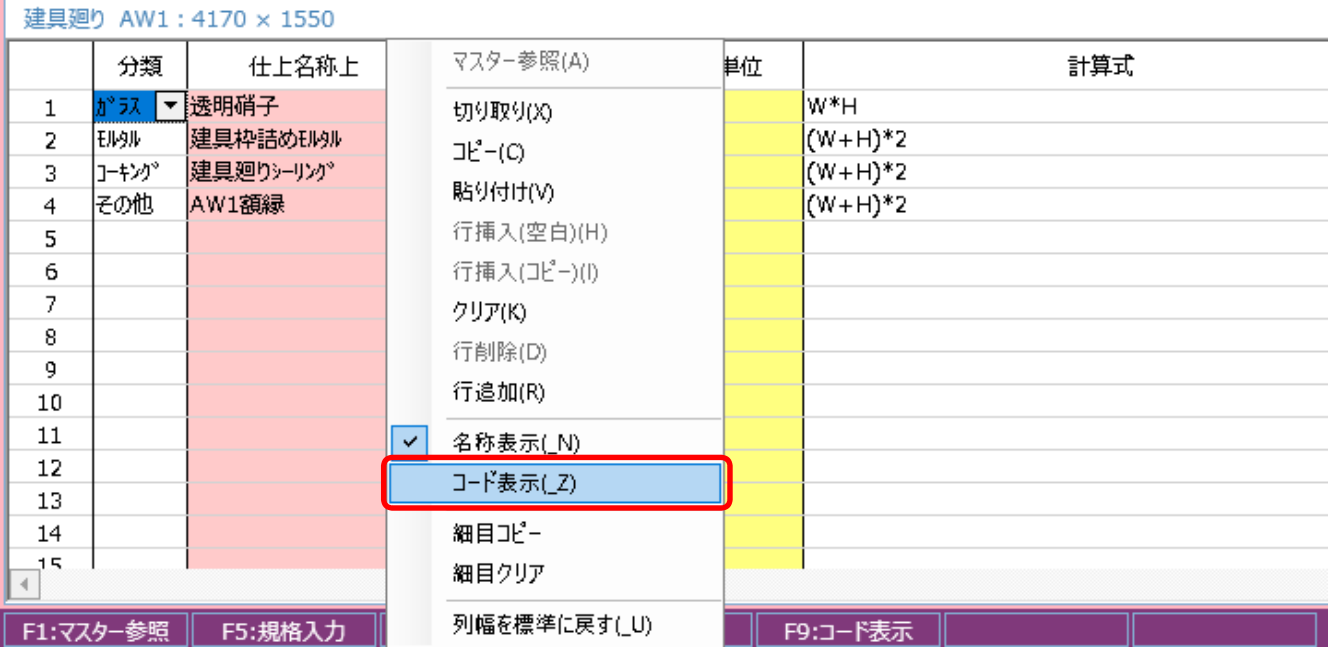

2. 科目コード、集計コード欄で、集計したい科目、集計を選択します。

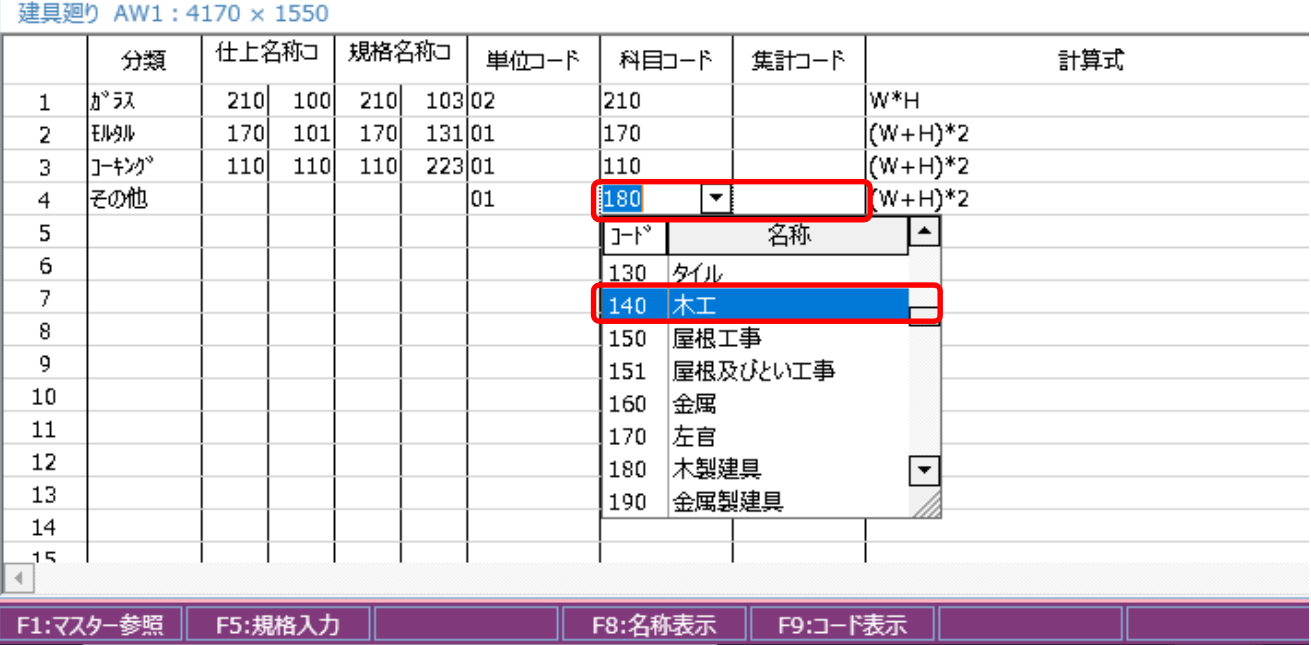

## 3. 右クリックメニューの「名称表示」を選択し、元の表示に戻します。

 $\sim$ 

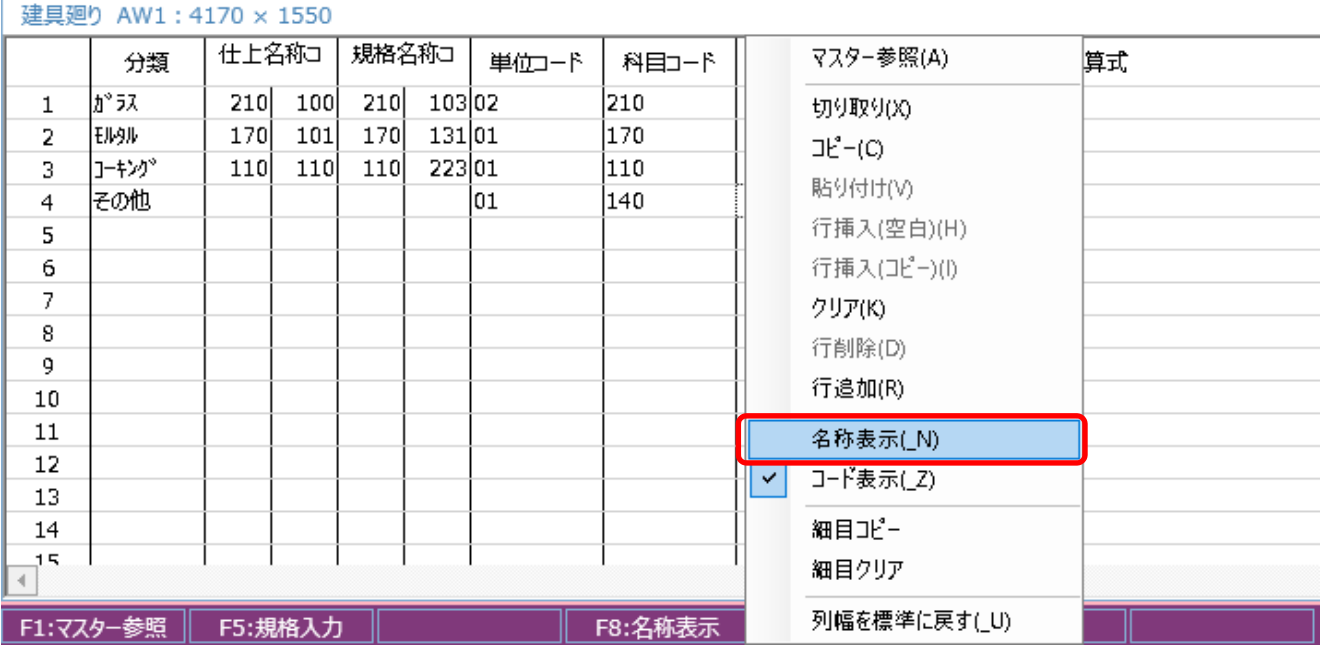

以上で終了です。 他に不明な点がございましたら、弊社窓口までお問合せ下さい。